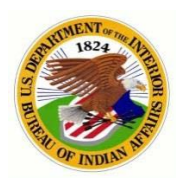

## **BUREAU OF INDIAN OFFICE OF TRUST SERVICES**

### **New Employee System Accesses On-Boarding Checklist and Guide**

**Purpose:** To guide the new hire employees through the systems on-boarding processes within the DOI and BIA for requesting basic government information systems accesses. Keep in mind - this is a general overview of the process. This document is updated perdiodically as new information is received. If you discover any issues with this checklist, send an email t[o otspathways@bia.gov.](mailto:otspathways@bia.gov) Visit [doi.gov/employees](http://doi.gov/employees) for Federal employee news, systems accesses, and resources.

### **Information needed from supervisor:**

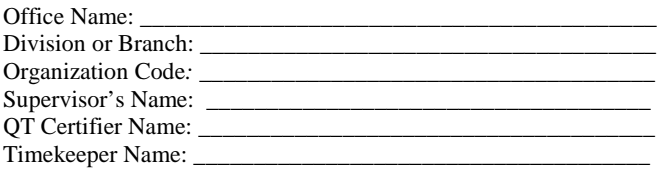

### **Phase 3 (Pre-Employment)**

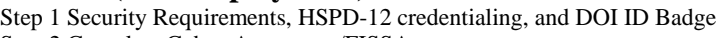

Step 2 Complete Cyber-Awareness/FISSA+

Step 3 Update/Verify IIS e-Profile

### **Phase 4 (New Employee Orientation)**

Step 4 Complete the Cardholder Travel Training, CitiBank Travel Cardholder Application, and Online CitiManager Registration

Step 5 Complete the ConcurGov System Access Request Form and Request Access

Step 6 Complete QuickTime Training and Request Access

Step 7 Activate BIA Email Account

Step 8 Complete EPAP in DOI Talent

### *Automated Account Deactivations/Terminations (Applicable to all Employees)*

*The following system's access will be terminated after periods of inactivity.*

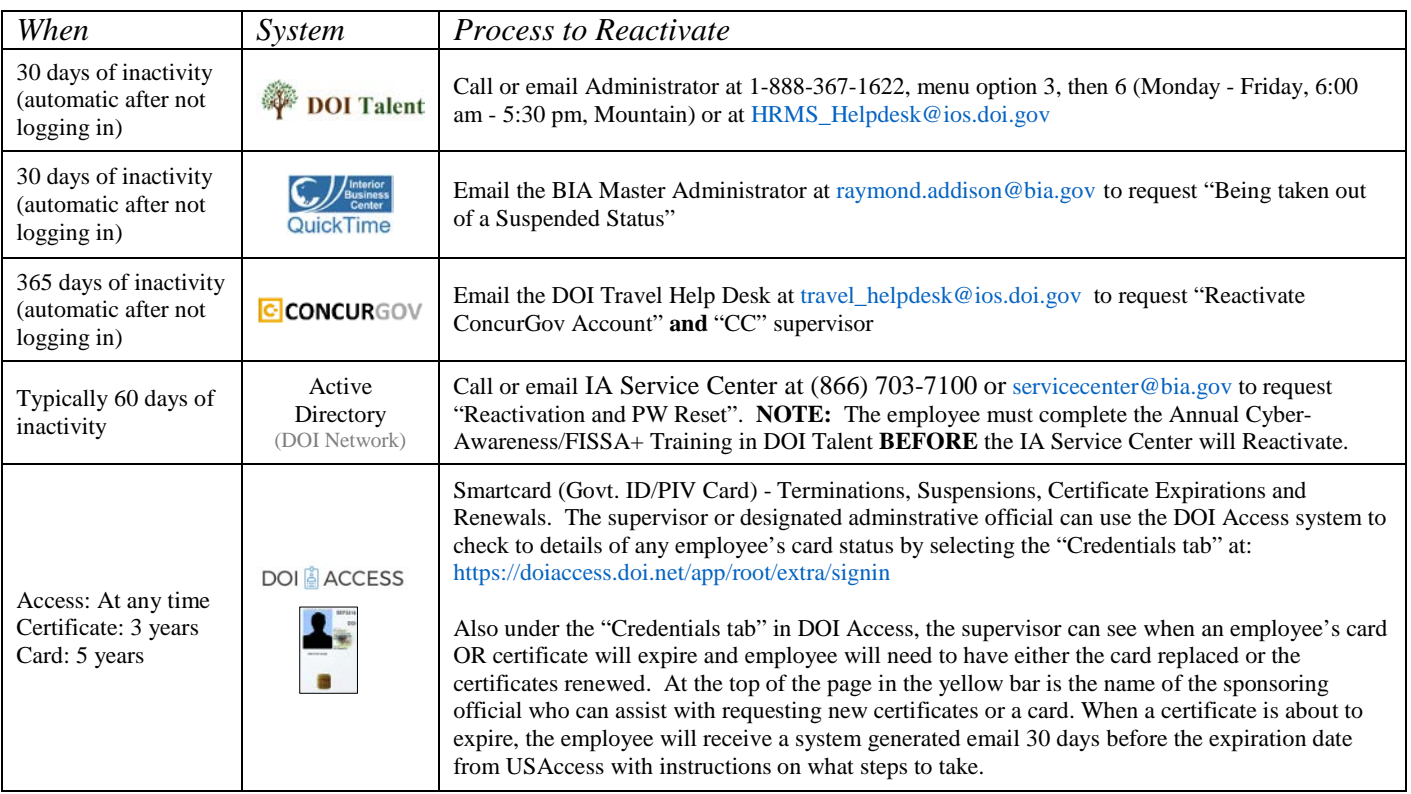

*Employee is a "Selectee" contingent upon a favorable screening and clearance*

### **Step 1.**

**Security requirements, HSPD-12 Credentialing, DOI ID Badge (smartcard).** The employee's continued employment will be contingent upon the successful completion and adjudication of a full BGI. The investigation can take up to 6 months or longer to complete. The following is a general overview of the HR process. The employee will work closely with the supervisor during this progress to ensure forward movement.

#### **Because your DOI Access credential is used to validate your identity and grant you access to the DOI network, the credential and network must be linked through an access management tool called Active Directory or AD.**

#### **1. Human Resources (HR)**

- Creates a sponsorship record (aka identity proofing) in the DOI Access system and selects "Requires Network Access" and "Business Email". When the record is created, HR normally will set the selectees's status to FUTURE (Pending Favorable Screening). NOTE: The card will not go to print until this is updated to Current. This will USAccess trigger a system-generated email to the selectee.
- Selectee receives an email from [HSPD12Admin@usaccess.gsa.gov](mailto:HSPD12Admin@usaccess.gsa.gov) with instructions to schedule an credentialing appointment at the nearest credentialing location and what to bring to your appointment.
	- Also, when the sponsorship record is created, DOI-Access will auto create "Pending" AD (Active Directory) request in a que called "DOI Access/Pending".
- Sends an e-QIP request request form to Personnel Security to initiate the Favorable Screening (Provisional) and Background Investigation (BGI).
	- o Provisional: Selectee has been favorably screened to begin EOD process, while the investigation continues
- If position requires, schedule **Medical/Drug Testing**

#### **2. Personnel Security**

• Creates record in eQIP, and emails selectee instructions about the eQIP process and BGI requirements, both to complete within within 5 days.

NOTE: Personnel security will not send eQIP email until after HR has completed the sponsorship record in DOI Access (telling selectee to schedule appointment, etc.)

#### **3. Selectee**

- Completes eQIP online forms and uploads required documents. When instructed, sends signed original security forms (i.e., release forms) to the Personnel Security Office and HR (sponsorship record data must match the identity documents presented at the time of enrollment).
- In addition to eQIP (HR sponsor), the selectee will have received an USAccess system-generated email to schedule an Appointment at the nearest Credentialing Center.
	- GSA Online Scheduling System: [Click here](https://portal.usaccess.gsa.gov/scheduler/) o[r https://portal.usaccess.gsa.gov/scheduler/](https://portal.usaccess.gsa.gov/scheduler/select-activity)
- Remember to bring valid IDs/Documents. A photo will be taken and the employee will complete the **electronic fingerprinting.** o Directions to this facility are available at  $\frac{http://www.fedidered.gov}{http://www.fedidered.gov}$ <br>o It is very important that the selectee respond immediately to reque **USA**CCESS<br>Assured Identity Scheduler
	- It is very important that the selectee respond immediately to requests from Personnel Security for additional information or clarification!
		- o **What To Bring To Your Appointment**
			- When going to your appointment, please bring two forms of identification. Two forms are required to validate your identity, one of which must be a Government-issued photo ID. If you have a PIV Credential and are picking up a new or replacement card, bring your old PIV credential with you to the appointment. To review a complete list of acceptable forms of identity, please visi[t http://www.fedidcard.gov](http://www.fedidcard.gov/)
	- If applicable, selectee works with HR to complete **Medical/Drug Testing** requirements. Appointments will be paid for by BIA and scheduled at the nearest facility.

#### **4. Personnel Security**

- Reviews for completeness and releases BGI packet in e-QIP for DCSA (Defense Counterintelligence & Security Agent, aka FBI) scheduling (BGI).
- Releases electronic fingerprints in the DOI Access system to OPM/FBI for a National Criminal History Check (NCHC) for a Favorable Screening.
- Updates DOI Access with NCHC Adjudication with a **Favorable Screening** determination. This means that the final Adjudication has not been completed; however, a smartcard can be issued based on the Favorable Provisional Adjudication (to gain access to AD).
- An email will be system-generated to HR titled "Favorable Adjudication Determination" (from not adjudicated to judicated).
- Also BIA's IIS (Identity Information System) will be updated with the Favorable Screening thorugh the BIA's Personnel Security Module (interfaces with IIS for the AD).
- Emails determination to HR for action.

#### **5. HR**

- Changes sponsorship record in DOI Access from future to CURRENT.
- Attention Supervisors →
- o An email will be system-generated to the supervisor notifying them "The employment status for [EMPLOYEE NAME] has been changed from Future to Active in DOI Access"
	-
	- o This will release the Smartcard for printing which normally takes about 2 weeks. The Smartcard will be sent to where the employee completed the enrollment Credentialing UINLESS AN ALTERNATE ADDRESS IS PROVIDED
- When the Smartcard has arrived, the Credentialing Center staff will update the system to trigger a system-generated email titled "Credential Ready For Pick Up" to both the supervisor and selectee with instructions.

#### **6. Selectee**

- Upon receipt of the "Credential Ready for Pick Up" email, schedule an appointment to pick-up and activate the Smartcard. GSA Online Scheduling System at [Click here](https://portal.usaccess.gsa.gov/scheduler/) or [https://portal.usaccess.gsa.gov/scheduler/](https://portal.usaccess.gsa.gov/scheduler/select-activity)
	- $\circ$  Information in email includes:
		- A **one-time activation password**, please bring that with you to your appointment. It will allow you to activate your card without an operator.
		- NOTE: If selectee received a Pick Up eMail that did not contain a one-time activation password, or did not receive a USAccess - Credential Ready for Pick Up email, activating smartcard will require an Activator's assistance.
		- Will need **Smartcard PIN authentication number**. *This is the same 8 digit pin number the employee chose when they first registered for during the credentialing process.*
	- o **Need to Reschedule?** Use the Scheduling System to reschedule or cancel your appointment.
- After the card is activated, the AD status will be changed from "Pending" to "Active" in DOI Access. Steps on how to activate a BIA email account will be done later with Step 7.

#### **7. Hiring Manager (Supervisor)**

- Monitors and assists selectee with process and requirements.
	- o Track credentialing and BGI progress in DOI Access at [Click here](https://doiaccess.doi.net/app/root/extra/signin) or <https://doiaccess.doi.net/app/>

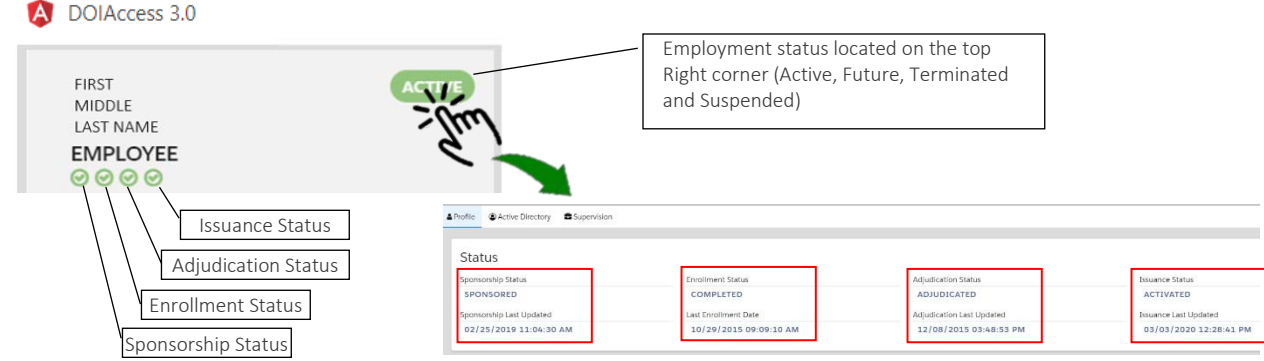

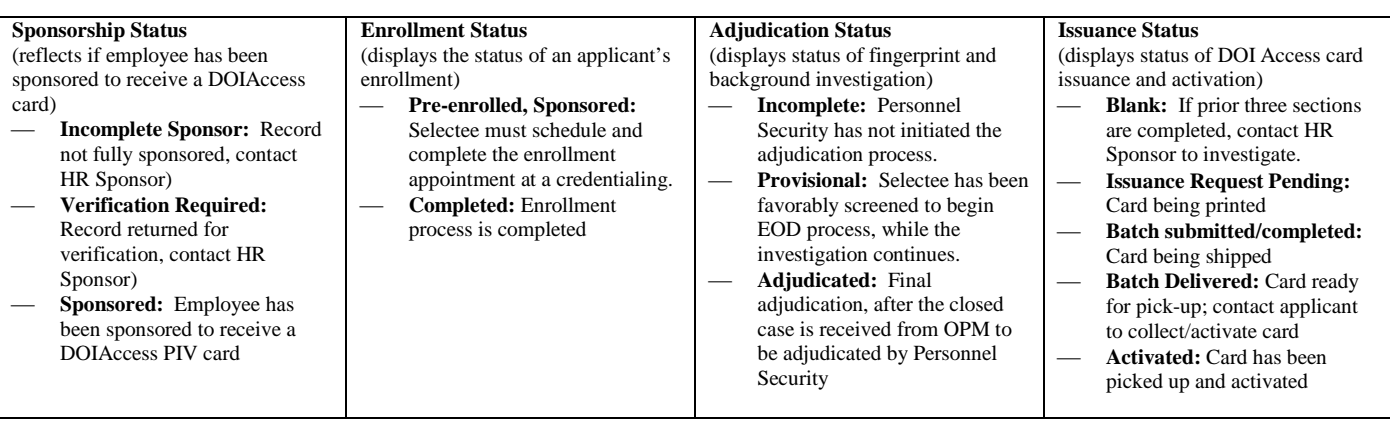

#### **(Continued) Hiring Manager (Supervisor)**

- o Track Personnel Security progress in IIS a[t https://eprofile.ia.doi.net/](https://eprofile.ia.doi.net/)
	- Got to: Reports/My Direct Reports Individual Investigation Information

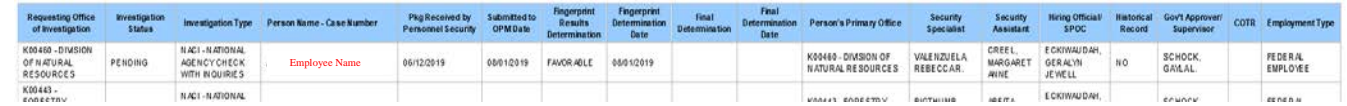

# **Important Information for Supervisor!**

**When to Stop the BGI process.** If a selectee withdraws acceptance of job offer or the offer is rescinded before the full BGI is completed, it's the supervisor's responsibility to IMMEDIATELY notify Personnel Security to cancel the BGI process to avoid being charged.

At this point in the process, and **Identity Information System (IIS) e-Profile** will have been created for the selectee from information received through the DOI sponsorship and updated by Personnel Security Module. The e-Profile application is what the BIA's IT uses to manage and track network and system accesses for employees.

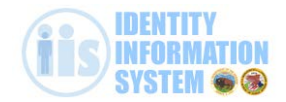

Also at this time a BIA User Account Request for AD and Email will be system-generated in IIS for new employees who are sponsored as "Requires Network Access". Under the employee's eProfile, select System Requests. The requests will show as "Pending" Approval from the System Administrator (as shown below).

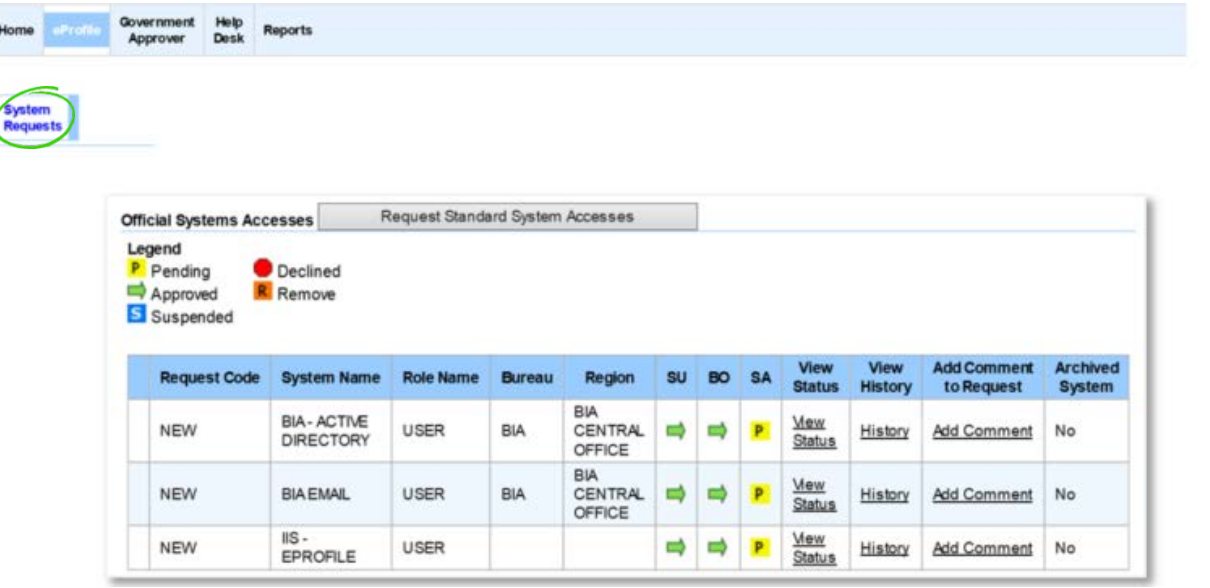

#### *Links and Help*

#### **Human Resources (HR)**

Daniella "Bo" Thompson, Human Resources Assistant, 405-247-1641, [daniella.thompson@bia.gov](mailto:daniella.thompson@bia.gov)

#### **Personnel Security**

Lara Willie, Security Assistant, 505-563-5294[, lara.willie@bia.gov](mailto:lara.willie@bia.gov) Janet Nash, Security Specialist, 505-563-5238[, janet.cook@bia.gov](mailto:janet.cook@bia.gov) **eQIP:** [www.opm.gov](http://www.opm.gov/) and click on "Investigations", "e-QIP Application", "Enter e-QIP Applicant Site" and follow the prompts.

#### **DOI Access (Smartcard)**

Check DOI Access Card Status and Site: [Click here](https://doiaccess.doi.net/app/root/extra/signin) or <https://doiaccess.doi.net/app/root/extra/signin> Schedule appointment in (USAccess) to pick-up/update/activate: [Click here](https://portal.usaccess.gsa.gov/scheduler/) or<https://portal.usaccess.gsa.gov/scheduler/select-activity>

#### **DOI Wiki:** [http://wiki.doi.net/DOIWiki/index.php/Main\\_Page](http://wiki.doi.net/DOIWiki/index.php/Main_Page)

**Issues with PIV Card**, please check it against the link below. Provide screen shots of the error messages. <https://wiki.doi.net/cardcheck/>

#### **IIS Identity Information System**

Check employee's accesses and status at[: https://eprofile.ia.doi.net/](https://eprofile.ia.doi.net/)

### *Employee has received a Confirmation Letter from HR*

### **Step 2.**

**Complete the Information Management and Technology (IMT) Awareness Training (aka Cyber-Awareness/FISSA+).** This is required before the employee can get network access. This course has been tested for use in **Internet Explorer 9 and higher and in Google Chrome** and contains the following modules:

- **1.** Federal Information Systems Security Awareness (FISSA)
- **2.** DOI Rules of Behavior
- **3.** Privacy Awareness
- **4.** Records Management
- **5.** Section 508 Compliance
- 1. Request a DOI Talent Account and complete FISSA+ Training:
	- Go to the [DOI Talent](https://doitalent.ibc.doi.gov/) webpage and select Request New Account a[t https://edoiu.doi.gov/login/index.php](https://edoiu.doi.gov/login/index.php)
		- Complete all fields, including non-mandatory fields.
			- o Use employee's Name: Legal First name and Last name o Role is: IN Employee<br>
			o Domain ID is: IN\_BIA Domain ID is:<br>Sponsoring Bureau is: o Sponsoring Bureau is: Bureau of Indian Affairs o Affiliation: A Pathways student is Youth/Student, all other employee's are DOI – Fed o Affiliate Org/Sponsor is: Office of Trust Services o Affiliate Org/Sponsor is :<br>  $\circ$  Comment: (Enter the course name you want to attend, Indicate if you have ever been a DOI contractor, volunteer, or employee, including the followiung iformation): Affiliate Org/Sponsor (Organization Code): Supervisor's name:
				- Former affiliation (if former BIA or DOI employee):

NOTE: Do NOT submit if you have previously have had a DOI Talent account. Instead, call the DOI Talent Help Desk at 888-367-1622, option 3 then 6.

- The DOI Talent Administrator will email the User ID, Temporary Password, and instructions on how to Login.
- Return to DOI Talent, go to My Learning/Required Learning/By Plan to find and complete the training.

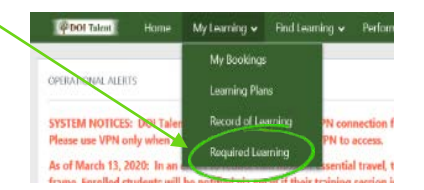

Employees can also search for the training using Find Learning/Courses/Course Name.

SEARCH: "Cybersecurity (FISSA), Privacy, Records Management, Section 508 Compliance, Controlled Unclassified Information Reference Guides and the DOI Rules of Behavior"

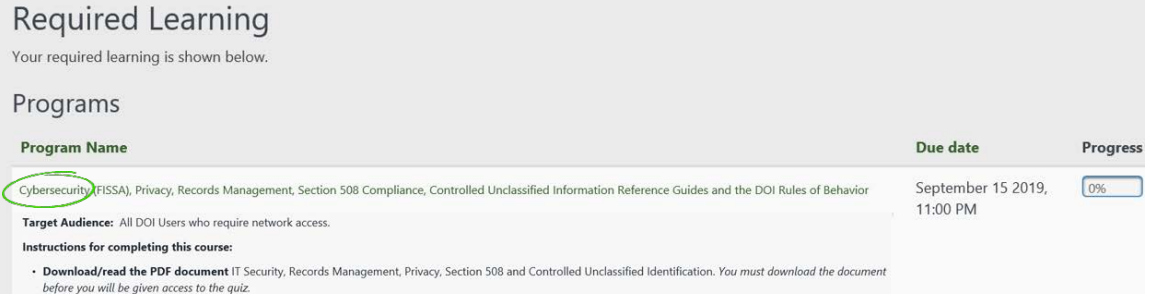

IMPORTANT: Be sure to download and save a copy of the Completion Certificate

Email supervisor to let them know that this step has been completed.

*Email*

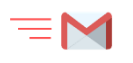

To: Supervisor or Designated Program Official Subject: Cyber-Awareness/FISSA+ Completed (optional) Attached is a copy of my Completion Certificate

• After the supervisor and employee receives confirmation the IIS eProfile has been updated (as shown below), IT will then review/approve the system generated request already pending for access to the Active Directory (AD) and an Bison Connect email account.

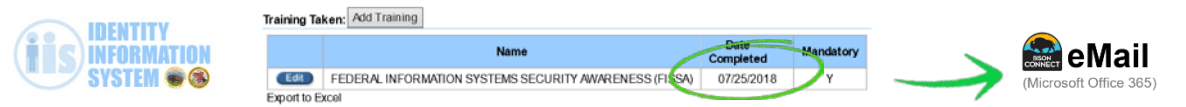

#### *Links and Help*

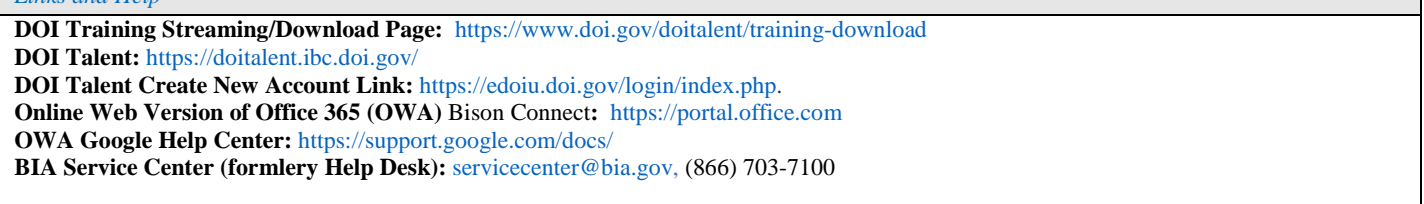

### **Step 3.**

#### **Complete the Cardholder Travel Training, CitiBank Travel Cardholder Application, and Online CitiManager Registration**

2. Register for a GSA SmartPay Travel Training account:

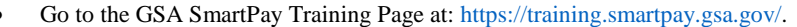

• Register to Create New Account and Login.

Employee's can also search for the course in DOI Talent using Find Learning/Courses/Course Name They will be directed to the GSA SmartPay website.

"Travel Card Training For Cardholders"

- Complete th[e Travel Training For Account Holders/AO](https://training.smartpay.gsa.gov/content/gsa-smartpay-travel-training-account-holders-aos) and save a PDF copy of the Completion Certificate.
	- o Also save a copy of the Certificate [Travel Training for Account Holders/ AOs PDF](https://training.smartpay.gsa.gov/printpdf/book/export/html/272) for future reference.
- IMPORTANT: Email the Completion Certificate to the supervisor to let them know this has been completed.

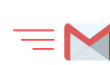

To: Supervisor and Designated Program Official Subject: Travel Cardholder Training Completed

- 3. Complete CitiBank Travel Card Application:
	- After supervisor receives an email the training has been completed, they will either send the employee a hard copy Citibank Application Form to complete or they will send a request to the A/OPC and they will send to the employee an email with instructions and an application initiation passcode to complete the application online.
	- IMPORTANT: The employee will work with the supervisor and/or the A/OPC on **when** and **where** to have the Card shipped to.
		- Card should arrive within 10-14 calendar days.

*Email*

There is a \$25 fee for requesting Rush Delivery (via FedEx). The A/OPC will need a Physical Address for FedEx.

### **Before moving on to the next step, the employee will need to have their Citibank Travel Card in hand**

**GSA** 

SmartPay® | TRAINING

Register

**Select Training Course** 

**RAVEL TRAININ** 

**Travel Training** 

Log In

#### 4. CitiBank Account Creation: (MANDATORY)

#### **Download copies of charge card statements, make profile changes, pay balances, etc.**

- Activate Citibank Travel Card
- Register to Create New Account and Login at: <https://home.cards.citidirect.com/CommercialCard/ux/index.html#/login>
- Select Self Registration for Cardholders using employee's BIA email account Complete all fields, including non-mandatory fields (especially the
- Card's Data section) Send an email the supervisor to notify them this was completed and request a **Concur System Access Request Form (see the next Step 4)**.

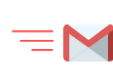

### *Email*

To: Supervisor and Designated Program Official

Subject: Citibank Login Account Created – Request for Concur Access Application

#### *Links and Help*

**GSA Charge Card Training:** <https://training.smartpay.gsa.gov/> **Travel Support Helpdesk**: [TDYdesk@bia.gov](mailto:TDYdesk@bia.gov) **DOI E-Gov Travel Facts:** <https://www.doi.gov/pfm/etravel> **[Federal Travel Regulations \(FTR\):](http://www.gsa.gov/ftr)** <http://www.gsa.gov/ftr> **Per Diem Rates**: <http://www.gsa.gov/portal/category/21287> **DOI Integrated Charge Card Program Policy Handbook:** [https://sites.google.com/a/ios.doi.gov/doi-integrated-charge-card-program](https://sites.google.com/a/ios.doi.gov/doi-integrated-charge-card-program-policy/home?pli=1)[policy/home?pli=1](https://sites.google.com/a/ios.doi.gov/doi-integrated-charge-card-program-policy/home?pli=1) **CitiManager:** <https://home.cards.citidirect.com/CommercialCard/Cards.html?classic=2> **BIA Central Office A/OPC:** Cheryl Battle, [cheryl.battle@bia.gov,](mailto:cheryl.battle@bia.gov) (703)-390-6477

### **Step 4.**

**Complete the ConcurGov System Access Request Form, Request Access, Login and Update Profile in ConcurGov** This is BIA's online travel management system.

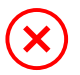

**Before the employee can login to ConcurGov, BIA email must be activated.** 

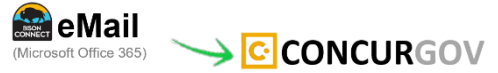

1. Complete and email the **Concur System Access Request Form** to the supervisor**.** 

- Only the yellow highlighted sections.
- 2. The supervisor will review, sign and forward the Form to the IA Concur Team at [IA\\_concur\\_team@bia.gov](mailto:IA_concur_team@bia.gov)
- 3. The IA Concur Team will email the employee ("cc" the supervisor) a User ID, temporary password, and login instructions.
- 4. If the employee has access to a government computer, complete the first-time login at:<https://cge.concursolutions.com/>
	- Update profile in ConcurGov in the upper right hand corner under Profile/Profile Setting.
	- IMPORTANT: Before the employee can travel, they must add their Citibank Travel Card information in ConcurGov under the Profile Setting[/Credit Card Information.](https://cge.concursolutions.com/profile/PersonalProfile.asp#CreditCards)

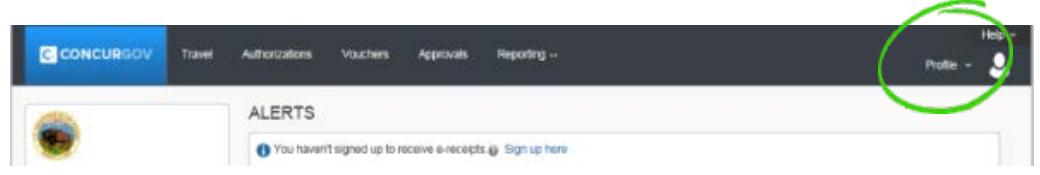

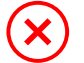

### **For employees who will need to travel immediately.**

Because the FBMS vendor account code will likely not be available immediately, the supervisor will need to submit a request through the IA Concur Team to create a temporary "dummy vendor code" in the employee's ConcurGov profile.

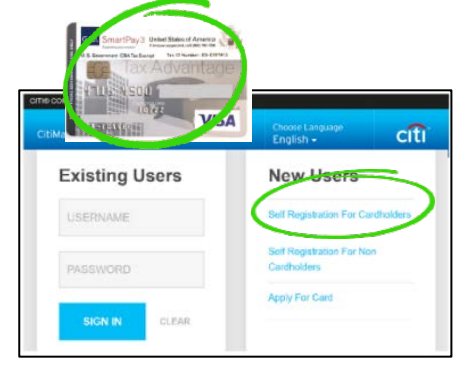

Updated: 2/12/2020

IMPORTANT: If this is done, it will be **critical** to follow-up with the IA Concur Team to update the employee's vendor code using the vendor code generated in FBMS, **BEFORE** the employee attempts to sign the Voucher, the Voucher will reject.

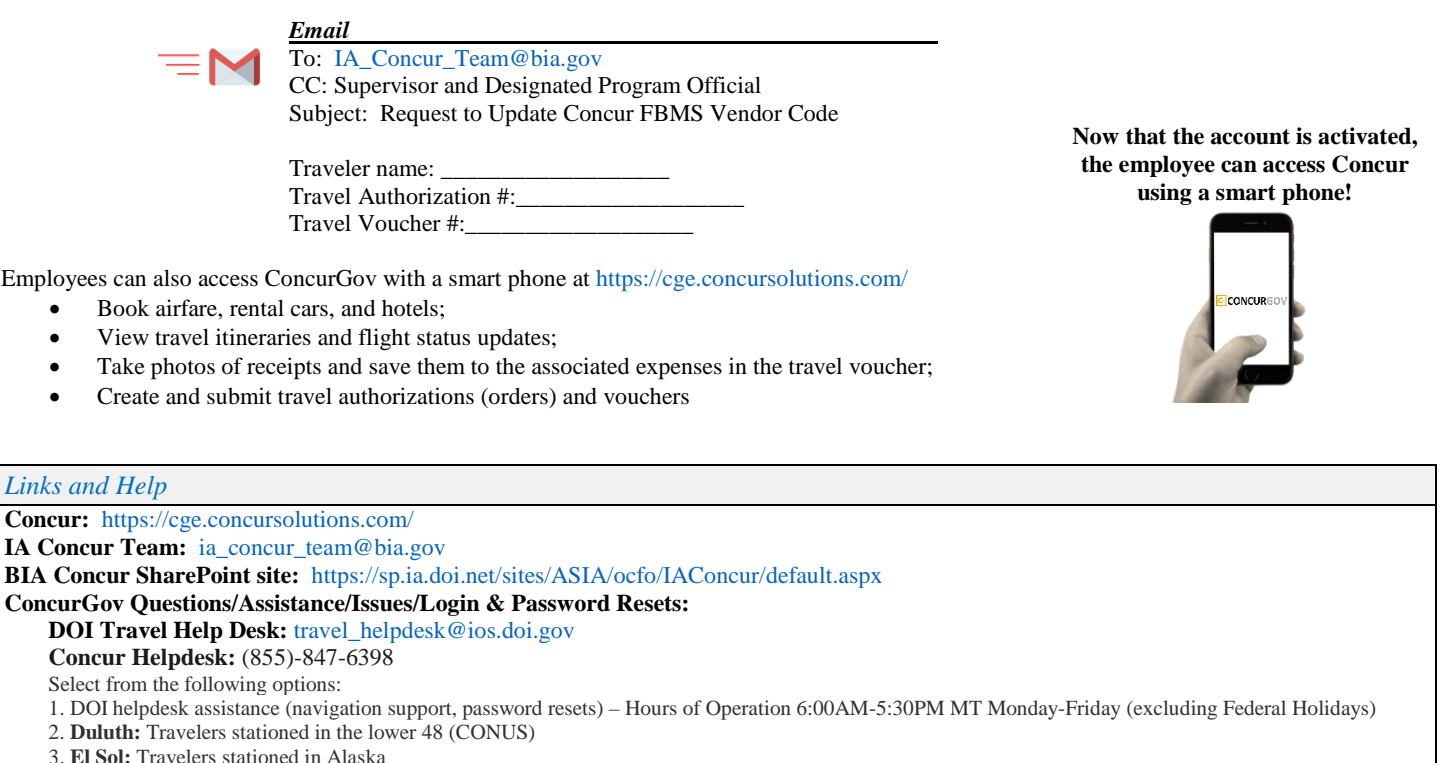

3. **El Sol:** Travelers stationed in Alaska

4. **El Sol:** Travelers station in Hawaii and Pacific Islands

5. Emergency Response Travelers related to Fire, Law Enforcement and Natural Disaster Emergencies

Contacting TMCs outside of normal hours will result in an After Hours Fee of **\$26.62:** DTI Hours: 7:00AM-10:00PM ET (excluding Federal Holidays)

El Sol Hours: 8:00AM-6:00PM Alaska Time (excluding Federal Holidays)

### **Step 5.**

**Complete QuickTime (QT) Training, Request Access and Login** This training **IS NOT** in DOI Talent.

- 1. Register to Create New Account and Login on the HR Academy Page at: <https://hracademy.ibc.doi.gov/login/index.php#Quicktime> The employee must use their BIA email account
- 2. Complete the QuickTime eLearning Training and save a PDF copy of the Completion Certificate.
- 3. IMPORTANT: Email the Completion Certificate to the supervisor. The supervisor will send a request to the QuickTime Adminstartor to create and account.
	- The QT Adminstrator will need the employee's Social Security Number to manually create an account. .

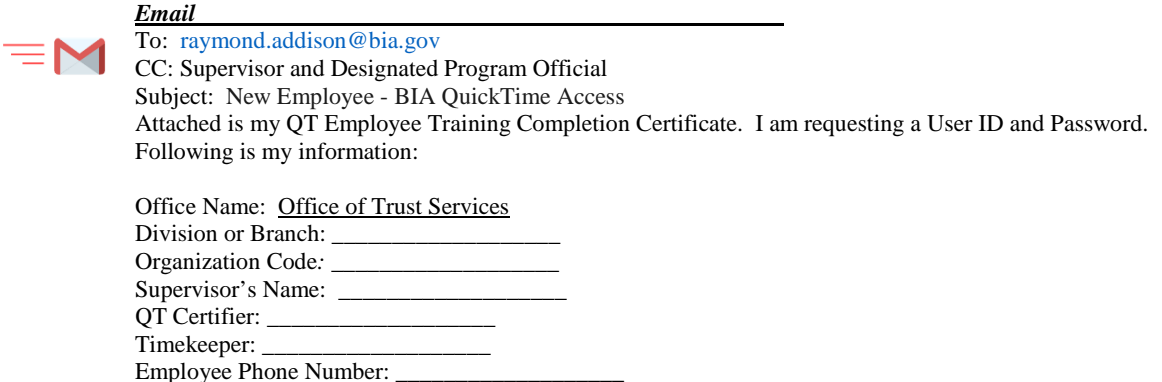

4. The QT Administrator will email the employee an User ID, Temporary Password, and instructions on how to Login.

#### *Links and Help* **DOI Wiki:** [http://wiki.doi.net/DOIWiki/index.php/Main\\_Page](http://wiki.doi.net/DOIWiki/index.php/Main_Page) **Pathways QuickTime Program Administrator:** [georgia.murrow@bia.gov](mailto:georgia.murrow@bia.gov) **BIA QuickTime Program Administrator:** [raymond.addision@bia.gov](mailto:raymond.addision@bia.gov) **QuickTime Training:** <https://hrdtrainingportal.ibc.doi.gov/DMARTPORTAL/?LOAD=1&PGID=117> **QuickTime Help:** ttps://www3.ibc.doi.gov/services/hr/Quicktime/SSA\_nonewd/WebHelp/qtime.htm **Leave and Attendance** [IBC QuickTime Site](https://www3.ibc.doi.gov/services/hr/Quicktime/index.cfm) [DOI Leave Handbook](http://elips.doi.gov/elips/0/doc/3302/Page1.aspx) & [IA Leave Handbook](https://iiamabqzucmw02p.ia.doi.net:16200/cs/groups/xraca/documents/text/idc-000594.pdf) (PDF) [Time and Attendance Guide \[](https://www3.ibc.doi.gov/services/hr/payroll/manuals/docs/TAReferenceGuide.pdf)QuickTime Pay codes, etc.] (PDF) & [Timekeepers Handbook](https://iiamabqzucmw02p.ia.doi.net:16200/cs/groups/public/documents/text/idc-005844.pdf) (PDF)

### **Step 6.**

#### **Complete Employee Performance Appraisal Plan (EPAP) in DOI Talent**

Whenever a supervisor has a new hire, they will complete these steps as a part of employee's onboarding process.

- 1. The supervisor (rating official) Claims the employee in DOI Talent
- 2. Go to the **DOI Talent Page and access the menu** (daisy wheel)/users
	- Browse/search for employee
	- Open employee profile
	- Open user details/open job assignment
	- Choose manager/Update job assignment
	- Update temporary manager for your team members

3. Start performance plan process Job aids for each step in the Paperless Performance Plan appraisal workflow are located in DOI Talent a[t https://doitalent.ibc.doi.gov/course/view.php?id=13269](https://doitalent.ibc.doi.gov/course/view.php?id=13269)

4. Employee confirms their supervisor in [DOI Talent](https://doitalent.ibc.doi.gov/) Since learners/employees are no longer able to update their own supervisors in DOI Talent, they still need a way to confirm/check their assigned supervisor. It's an easy thing to do.

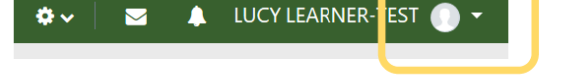

Figure 1: Showing DOI Talent menu with down arrow highlighted

- 1. In the upper right portion of the menu in DOI Talent, click the down arrow.
- 2. Choose the Profile option. This will open your user profile.
- 3. Scroll down to find the Job assignments block.
- 4. Click into your Job Assignment to view your manager and temporary manager.

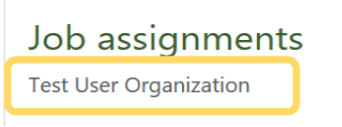

Figure 3: Job Assignments block with clickable organization shown

#### *Links and Help*

**DOI Talent Customer Support Center:** [HRMS\\_Helpdesk@ios.doi.gov,](mailto:HRMS_Helpdesk@ios.doi.gov) (888) 367-1622, option 3 or 6 **DOI mandatory training list:** https://www.doi.gov/doitalent/mandatory\_training **DOI talent sharepoint site:** https://doimspp.sharepoint.com/sites/doitalent **DOI talent training/streaming download page:** https://www.doi.gov/doitalent/trainingdownload **Paperless performance plan job aids:** https://doitalent.ibc.doi.gov/course/view.php?id=13269 **Webinar registration:** https://doilearn2.webex.com/doilearn2/onstage/g.php?prid=aa65b3aa9beccf794e36a14aa69d6a67

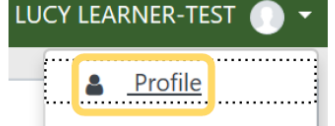

Figure 2: Showing DOI Talent menu after

clicking down arrow, highlighting Profile link

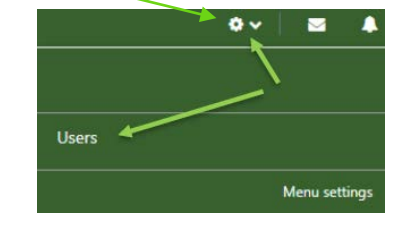

# **Acronyms and Commonly Used Terms**

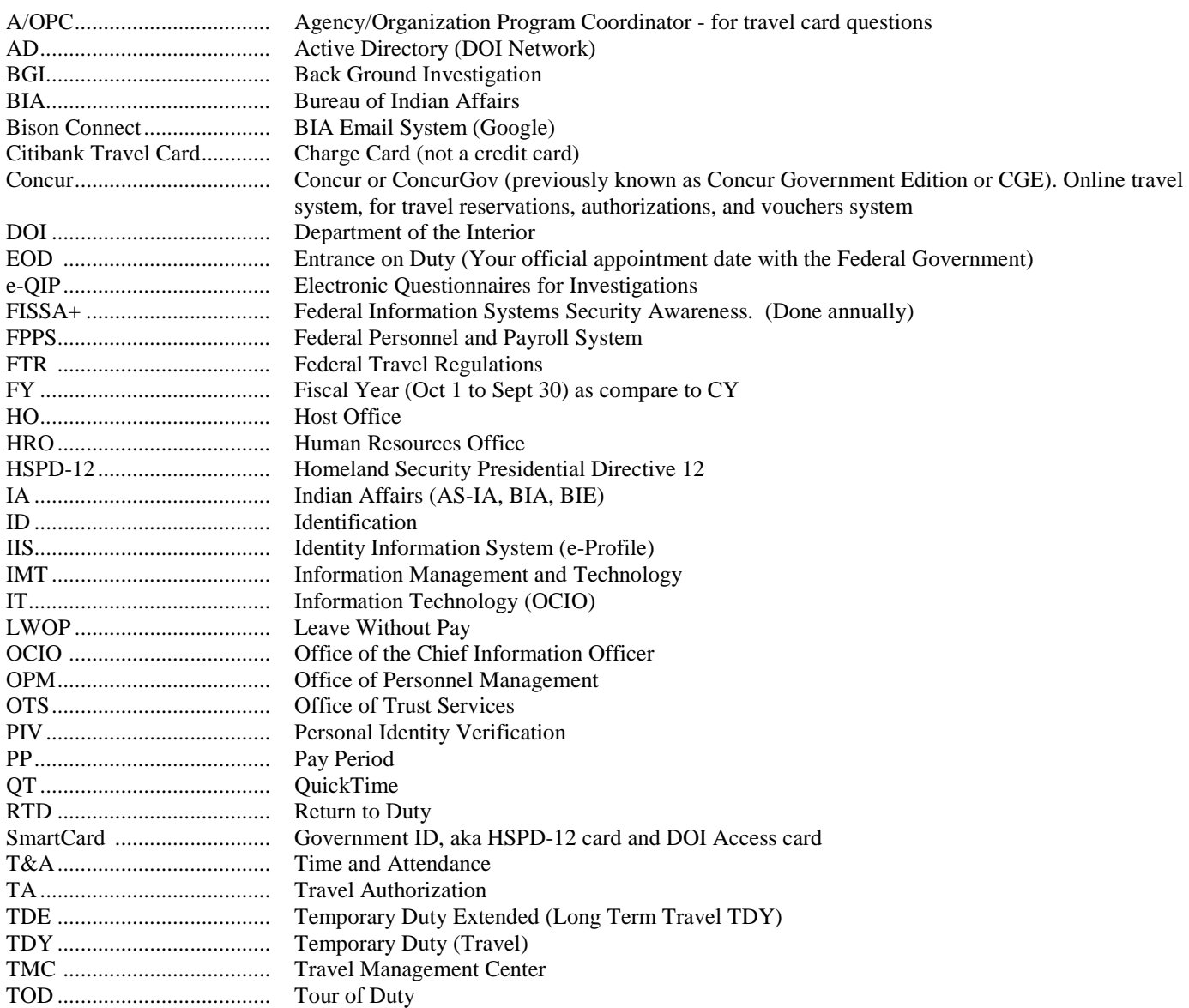